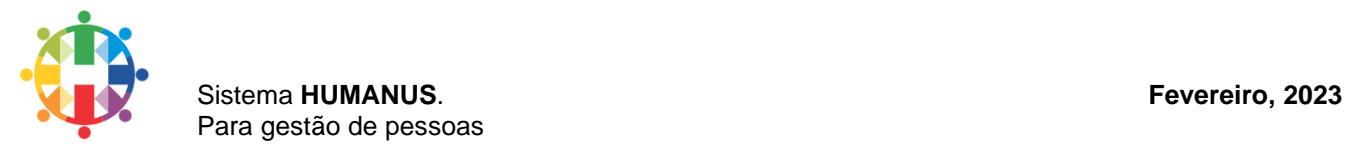

# Eleições da CIPA - Humanus Documentação

Essa evolução tem por objetivo, automatizar o processo de votação via portal humanus, fazendo com que todos os colaboradores independentes da jornada de trabalho participem do pleito, exercendo assim seu direto ao voto de qualquer lugar, através do Portal-Humanus, também inclui a automatização da apuração dos votos trazendo mais confiabilidade na apuração, as funcionalidades referentes a apuração estão aplicadas ao módulo de saúde no sistema Desktop da Humanus.

> *As aplicações da humanus estão em constante mudança, logo as documentações não serão diferentes, dessa forma, mantenha essa documentação atualizada conforme a necessidade e a evolução dos projetos. Contamos com a contribuição de todos os desenvolvedores e colaboradores da Humanus para mantermos um ambiente mais organizado de trabalho.*

- Francisco Ricardo, Desenvolvedor.

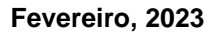

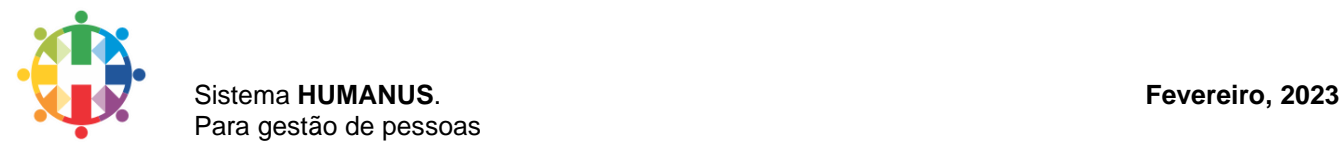

### **1. Fluxograma**

Abaixo uma visão macro do fluxo de processo das eleições da CIPA.

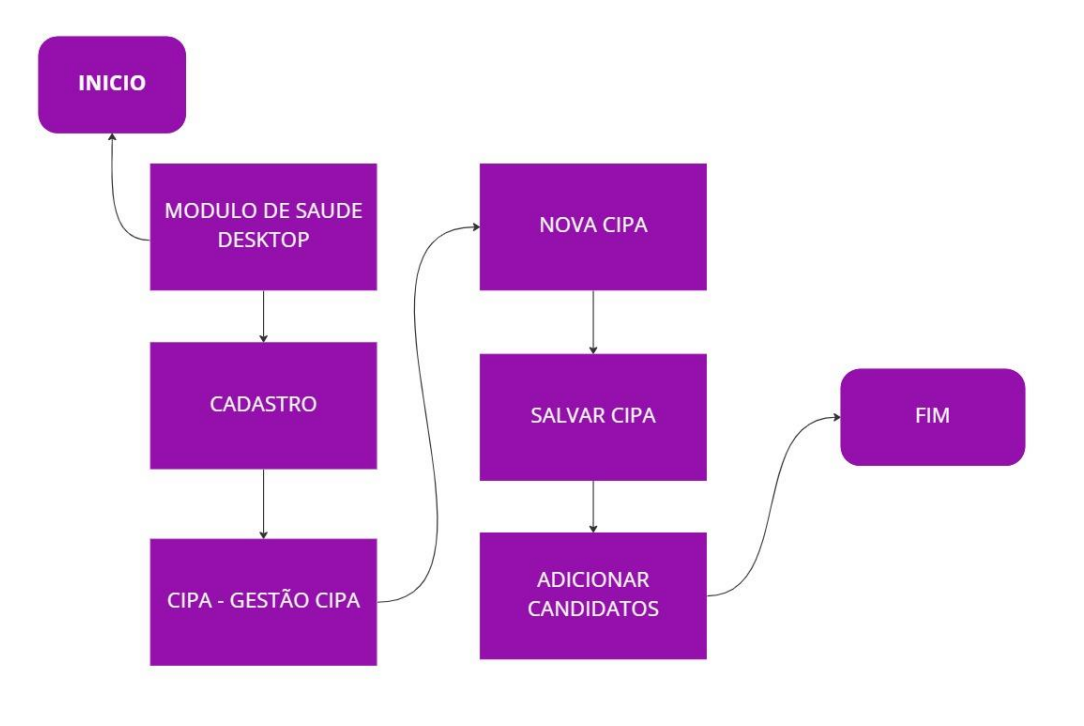

## **a. Criar um pleito da CIPA.**

miro

## **b. Iniciar votação.**

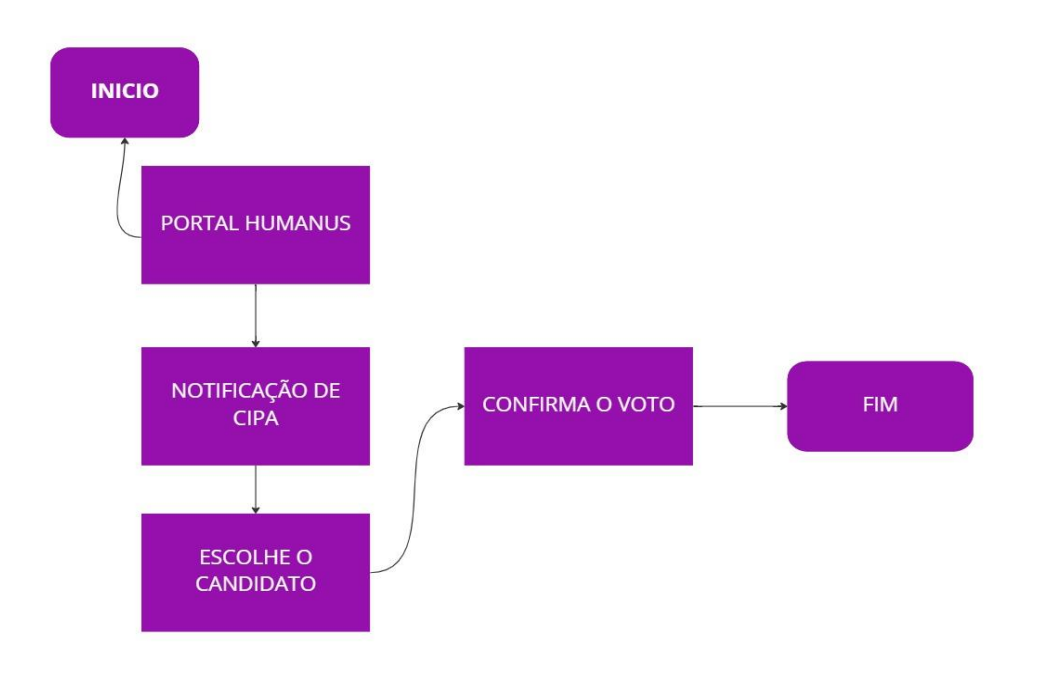

miro

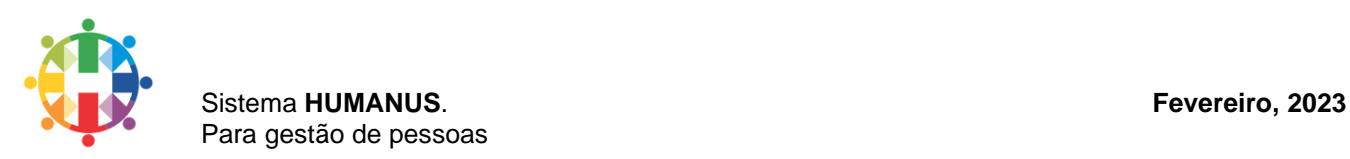

#### **a. Apurar votos.**

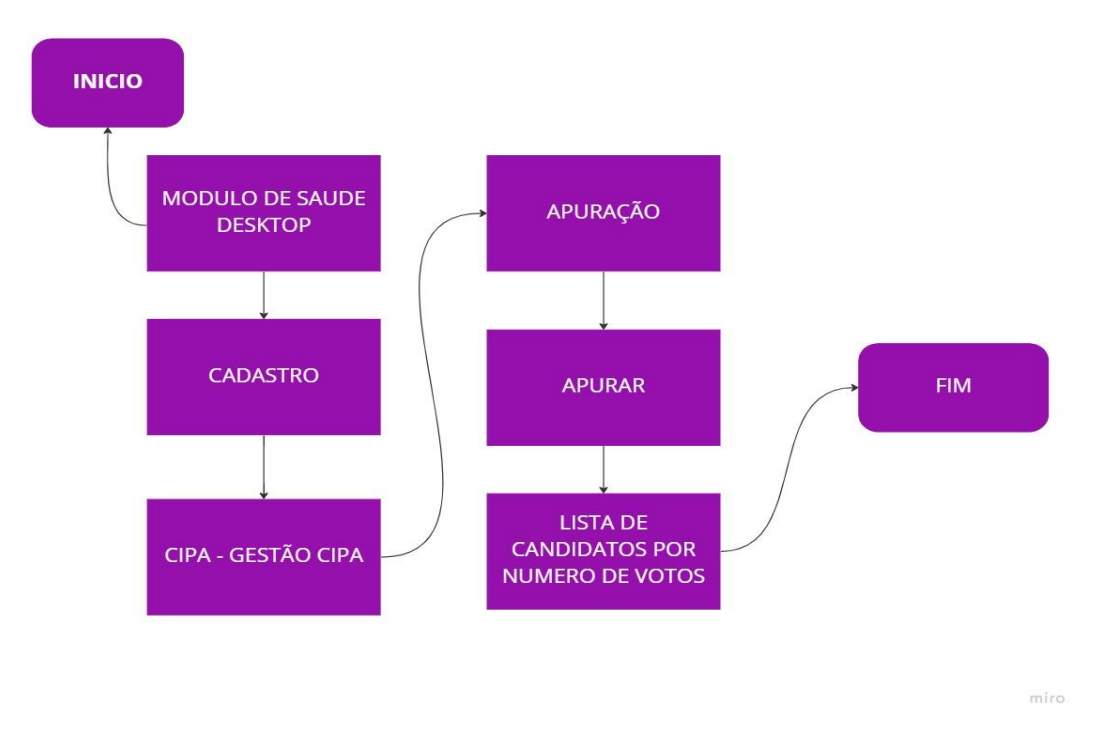

## **2. Processo de cadastro Nova CIPA.**

Aqui iremos demonstrar o passo a passo o cadastro de um novo pleito da CIPA e as validações necessárias, vamos lá.

Acesse o modulo de saúde, vá ao menu Cadastros > CIPA > Gestão CIPA.

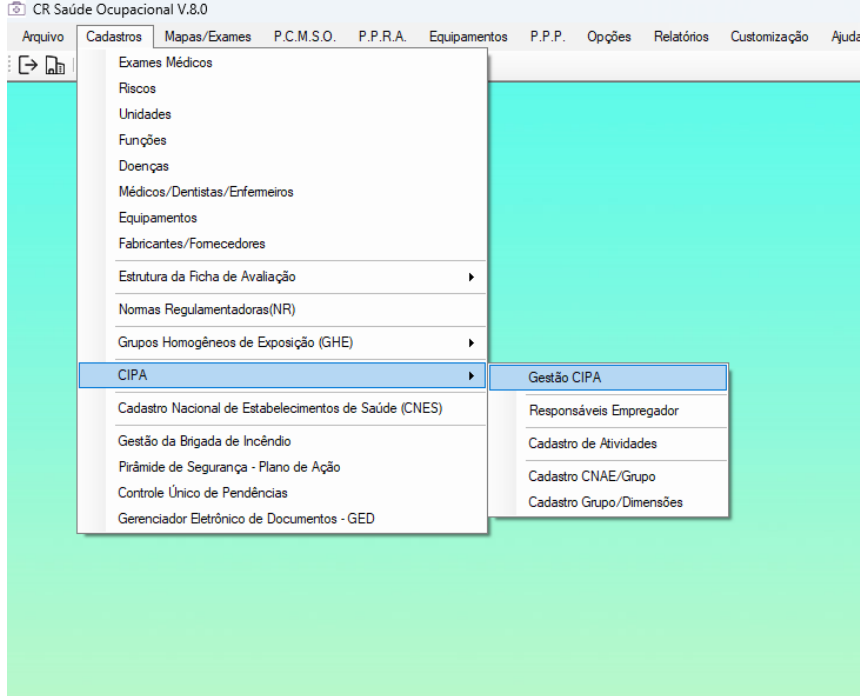

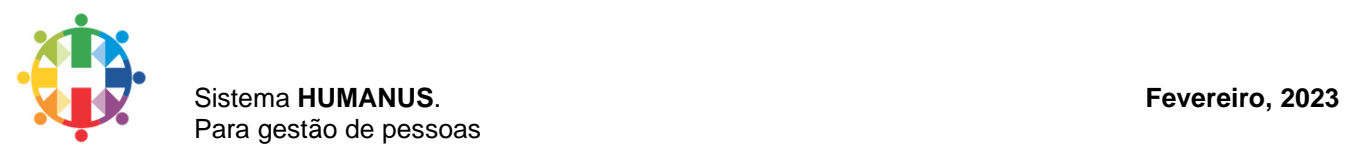

O formulário do cadastro da CIPA será aberto clique em novo.

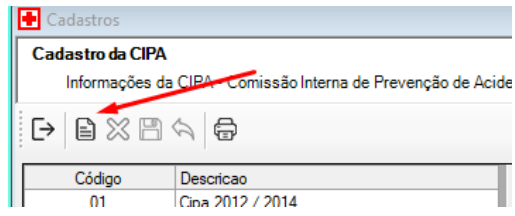

#### Preencha os campos obrigatórios.

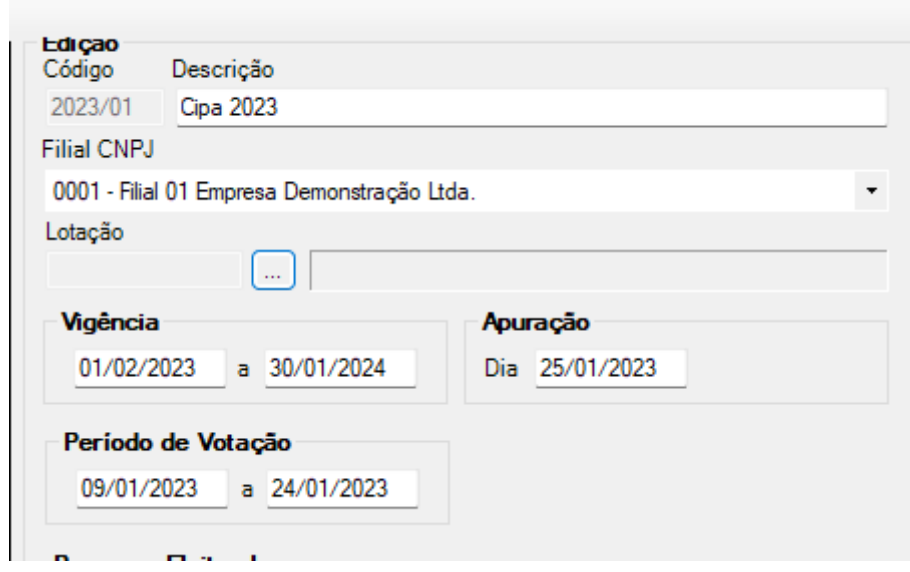

A validação dos campos de data ocorre da seguinte maneira:

- 1. A data de vigência inicial deve ser menor que a final;
- 2. A data de inicio de votação deve ser menor que a final
- 3. A data de apuração deve ser maior que a data final de votação e menor que, a data de início da vigência.

Após finalizar o preenchimento do formulário salvamos os dados.

Agora precisamos adicionar os candidatos que irão participar do pleito, para isso iremos abrir os dados referente a CIPA clicando na lista que se encontra ao lado e em seguida no botão candidatos.

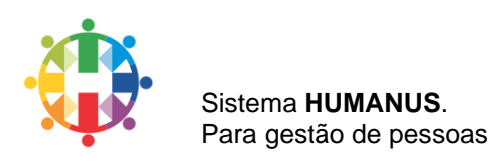

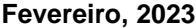

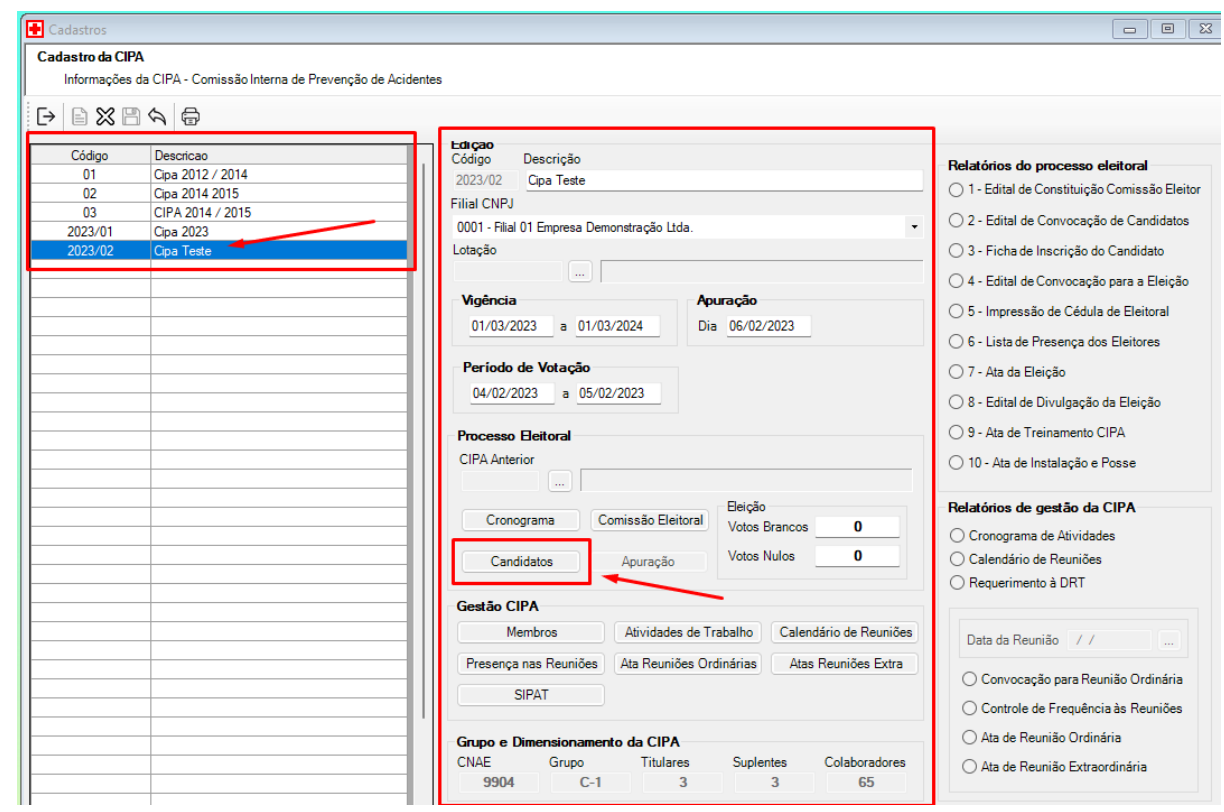

A tela de candidatos será aberta então criaremos o primeiro candidato clicando no botão novo.

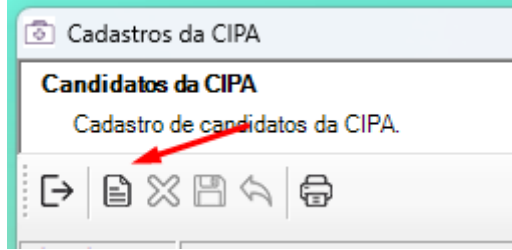

O formulário de dados do candidato será liberado para o cadastro, inclua a matricula, inicio da estabilidade e fim da estabilidade e uma observação se necessário e clique em salvar.

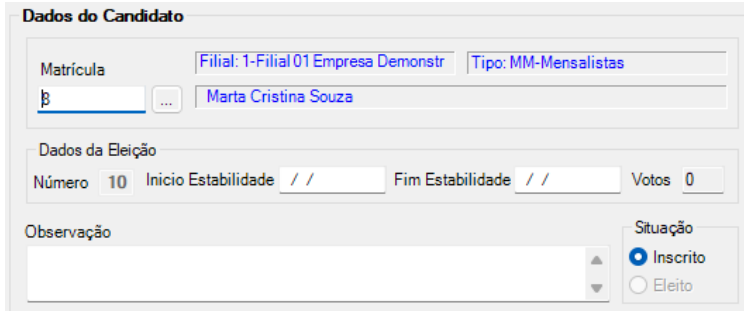

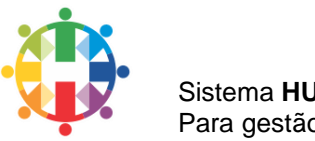

### Sistema **HUMANUS**. **Fevereiro, 2023** Para gestão de pessoas

## **3. Processo de votação no Portal Humanus**

Após o pleito da CIPA e os candidatos criados, vamos iniciar o processo de votação, o colaborador deverá acessar o portal usando seu login e senha, que deverá ter sido liberado no modulo de registro de pessoal pelo administrador do sistema.

Após logado deverá clicar no sininho de notificações e em seguida na linha "Eleições CIPA" e será encaminhado para a página de candidatos.

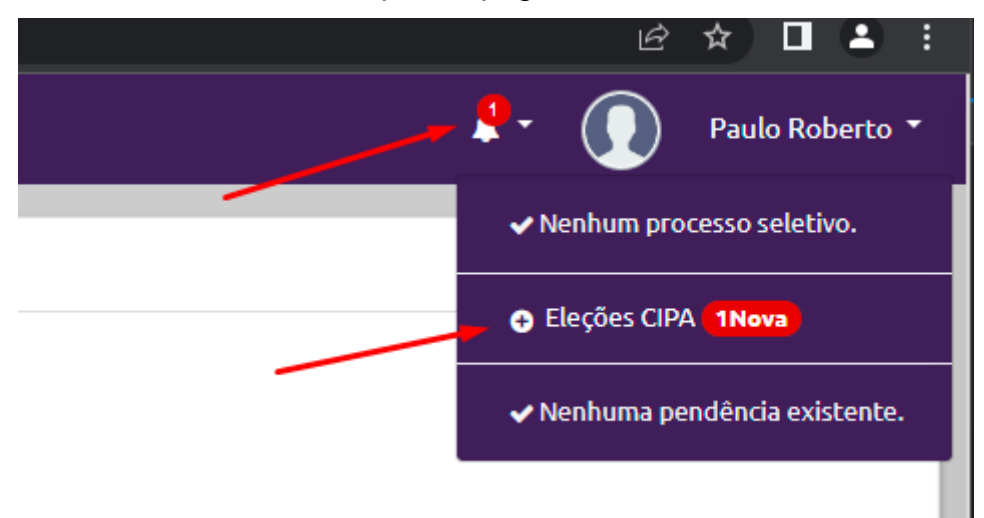

Na página de candidatos será listado todos os candidatos inscritos para o pleito, o usuário deverá escolher o candidato e clicar em votar, o colaborador poderá também votar em branco ou nulo.

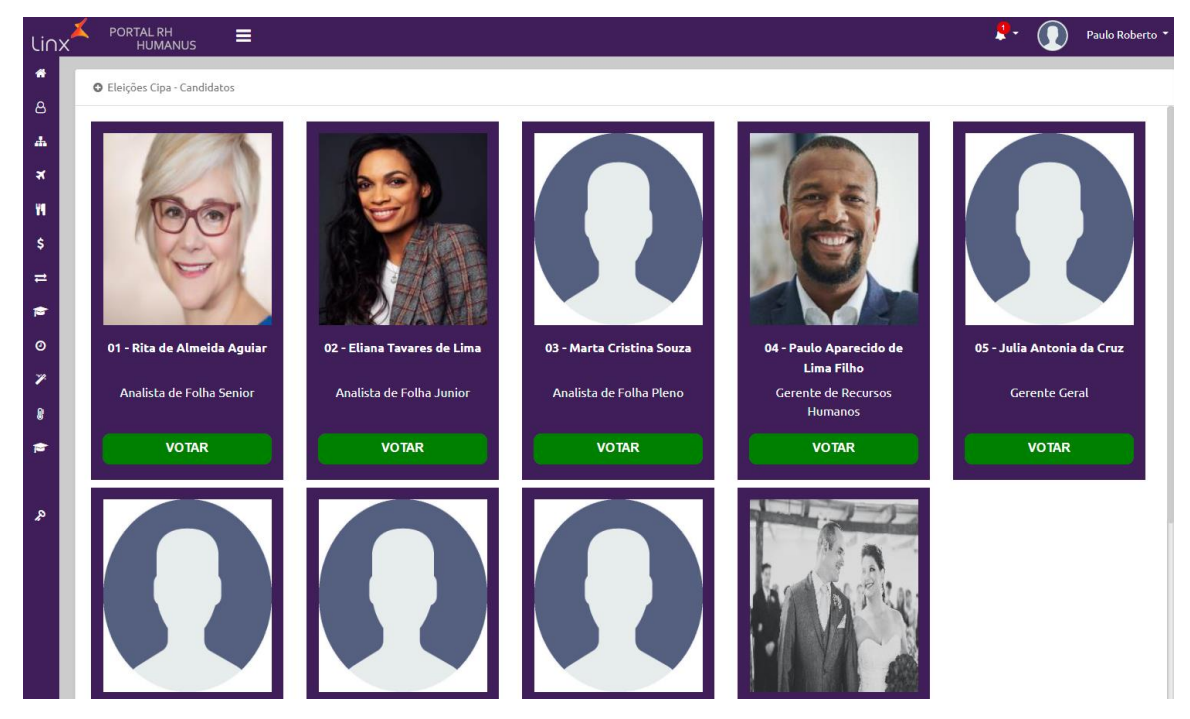

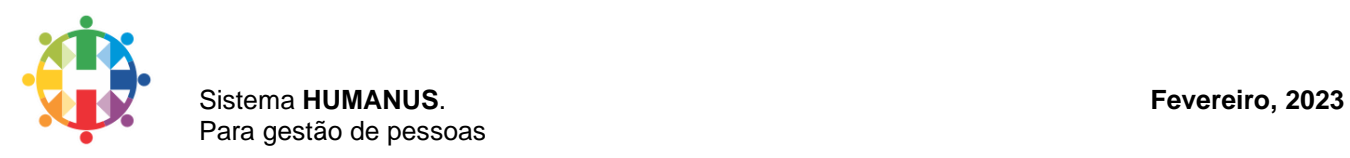

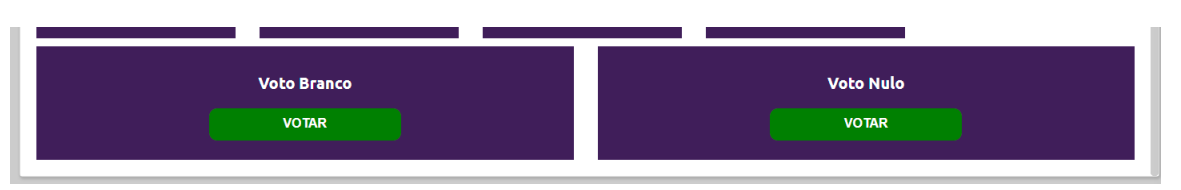

Após clicar em votar será aberta uma nova janela para o colaborador confirmar os dados do seu candidato e em seguida confirmar o voto.

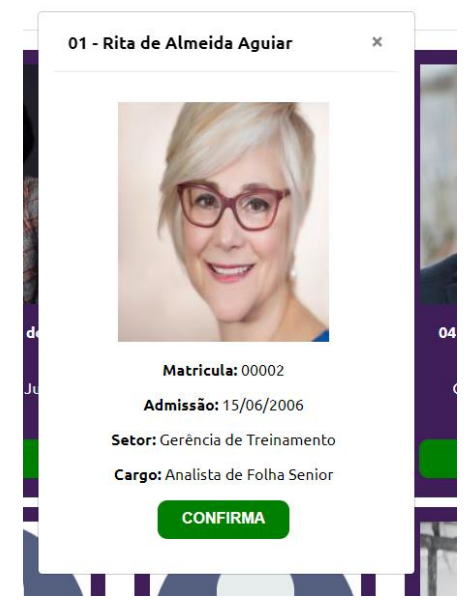

Após clicar em confirmar, seu voto será computado e redirecionado a pagina principal do portal, informando com uma mensagem que o voto foi computado com sucesso.

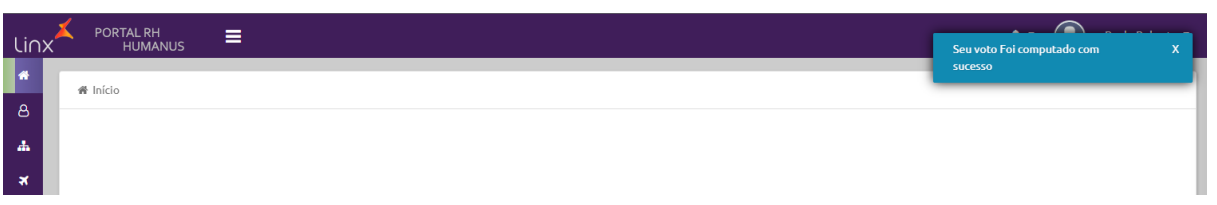

Muita atenção antes de confirmar, pois essa operação e irreversível, após o voto computado o colaborador não poderá votar mais nesse pleito.

# **4. Apuração dos Votos.**

Para iniciar a apuração dos votos será necessário aguarda a data de apuração definida na criação do pleito da CIPA.

Acessando novamente o módulo de saúde no Cadastros > CIPA > Gestão CIPA, na lista clique na CIPA que deseja iniciar a apuração, se a data da apuração cadastrada for igual a data atual o botão de apuração será desbloqueado, clique nele para iniciar a apuração dos votos.

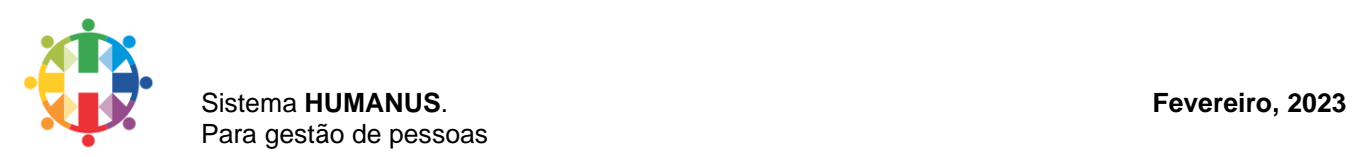

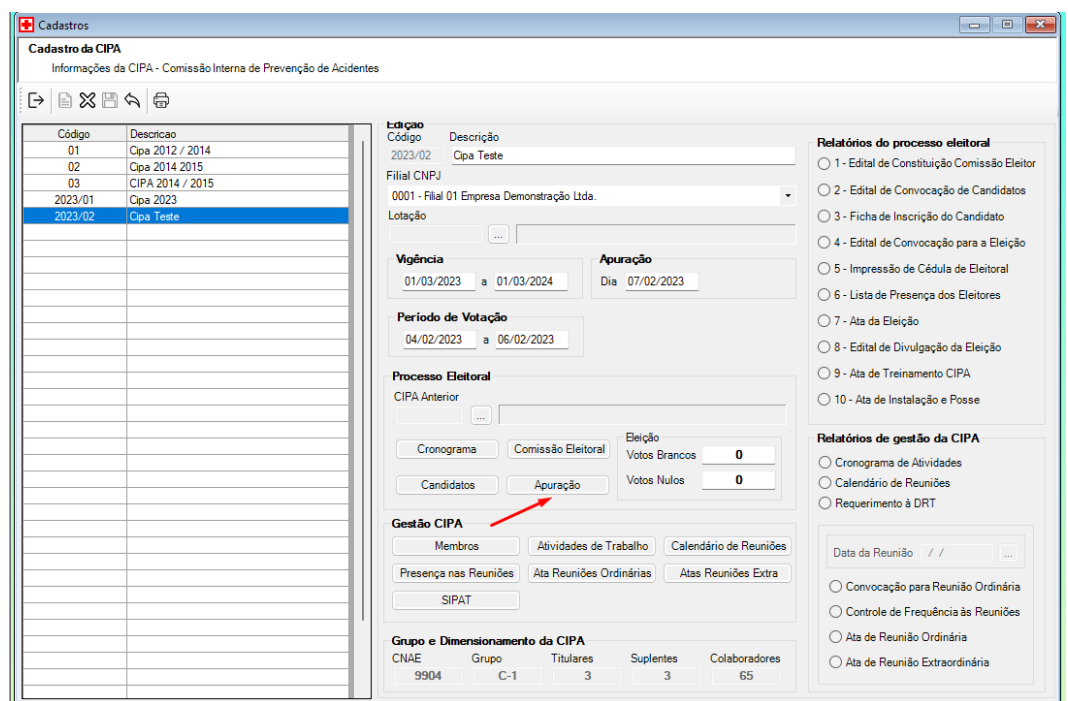

Clicando no botão apuração a tela de apuração será aberta e o usuário poderá iniciar a apuração clicando no botão Apurar, após o processo de apuração será gerada uma lista com os candidatos ordenada pela quantidade de votos do maior para o menor, nessa lista estará definida os eleitos e não eleitos e logo acima da lista o quantitativo de votos brancos e nulos.

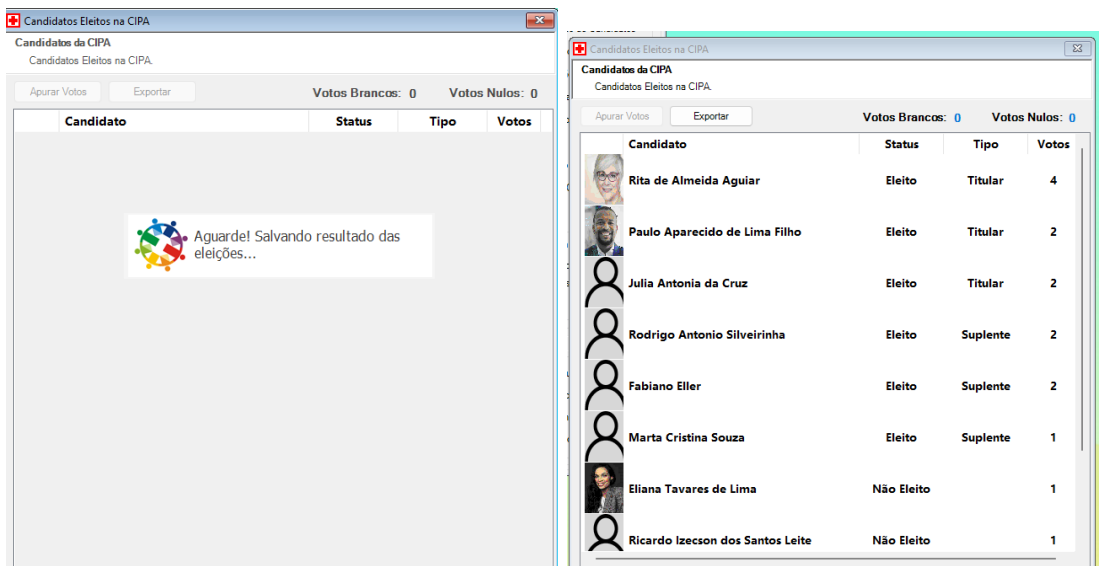

Esse processo de apuração, já salva os candidatos como membros com seus respectivos tipos informando se ele é suplente ou titular e a representação informado que ele é um representante do empregado, conforme quantitativo de votos de cada um, tendo o usuário que apenas cadastrar o cargo dos candidatos eleitos.

O usuário terá a opção de exportar essa lista clicando no botão de exportar.